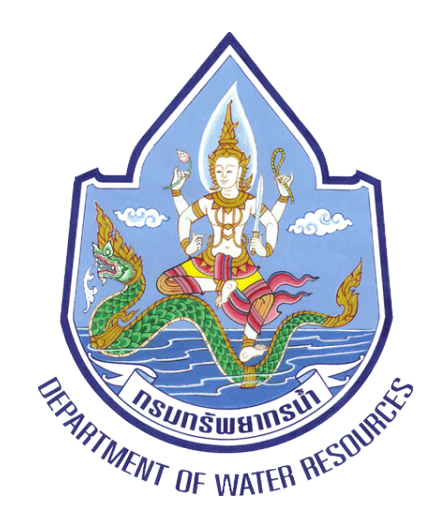

# คู่มือ การสร้าง QR Code

# (Quick Response)

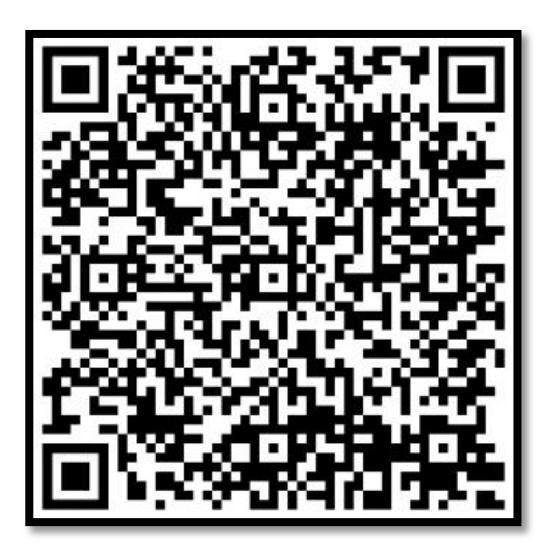

จัดท าโดย ส่วนยุทธศาสตร์ สำนักงานทรัพยากรน้ำภาค ๒

#### QR Code (Quick Response)

QR Code ย่อมาจาก Quick Response เป็นสัญลักษณ์แทนข้อมูลตัวอักษร หรือ ลิงก์เว็บไซต์ยาวๆ ให้อยู่ในภาพเดียว ซึ่งจะทำให้สะดวกต่อการแชร์ หรือส่งต่อให้คนอื่น สามารถ เข้ามาในลิงก์นั้นๆได้ทันทีโดยไม่ต้องเสียเวลาพิมพ์ โดยสัญลักษณ์ QR Code จะพบได้ทั่วไปตาม ป้ายสินค้า ป้ายโฆษณา หนังสือ สื่อสิ่งพิมพ์ และเอกสารประกอบการประชุมต่างๆ ซึ่งเรา ี สามารถสแกน โดยใช้มือถือที่มีโปรแกรม OR Code Reader สำหรับสแกนอ่าน OR Code เพื่อจะ ท าการลิงก์เข้าที่เว็บเพจ ที่ QR Code นั้นๆ ได้บันทึกไว้

#### ตัวอย่าง QR Code

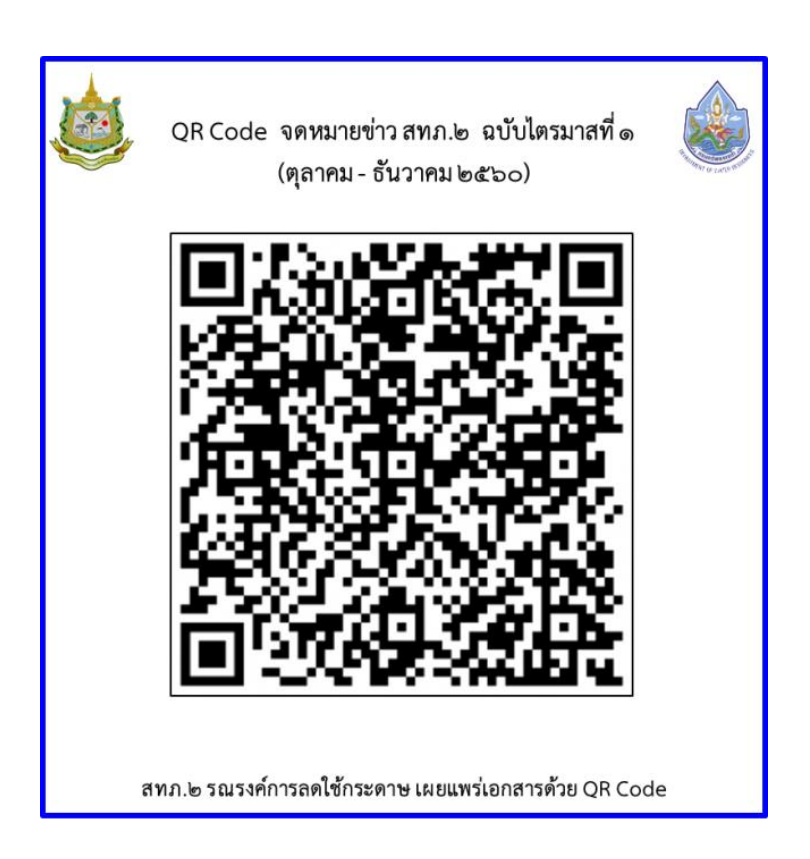

#### วิธีการสร้าง QR Code

๑. เตรียมไฟล์เอกสารที่ต้องการเผยแพร่ทำการฝากขึ้นเว็บไซต์ หรือ Upload ไว้ที่เว็บไซต์ ของตัวเอง เช่น Upload ไฟล์เอกสารไว้ใน Google Drive

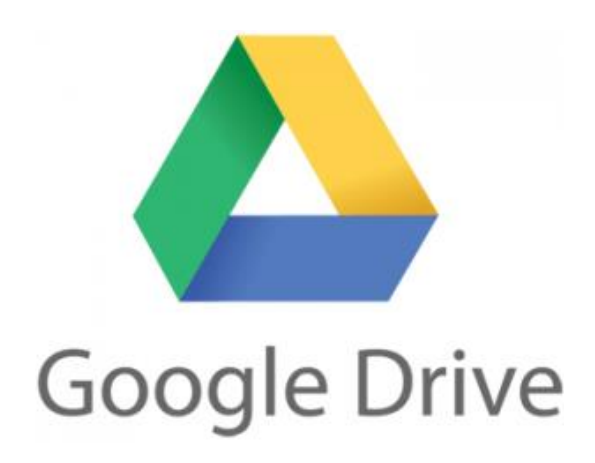

สามารถสมัครการใช้งาน Google Drive โดยใช้ E-mail ของ Gmail โดยมีพื้นที่เก็บข้อมูล ให้ฟรี ด๕ GB

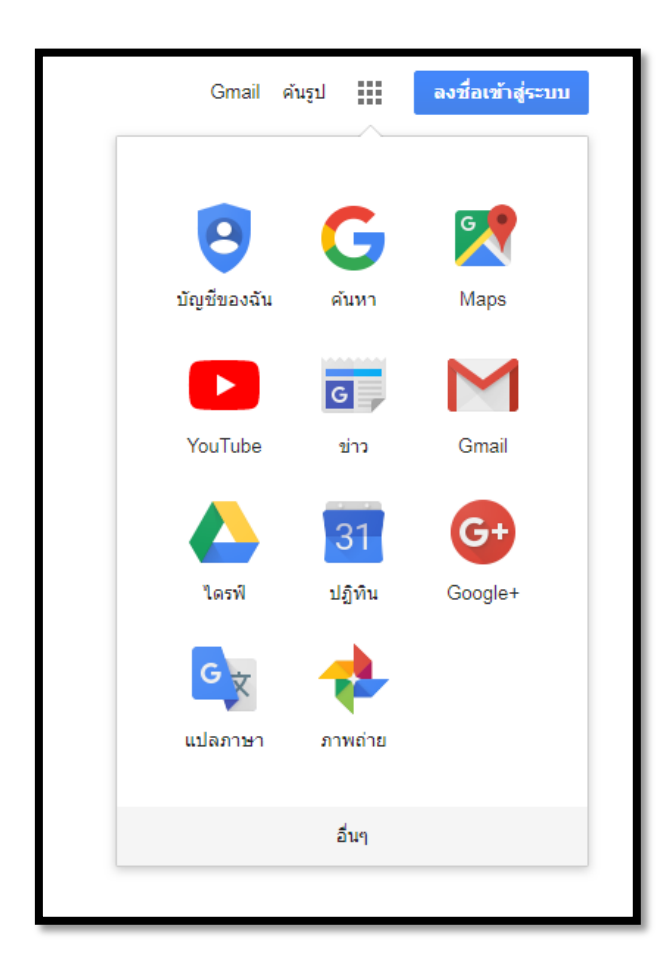

2. Upload ไฟล์เอกสารที่ต้องการ ลงในเว็บไซต์ที่เตรียมไว้ เพื่อให้ได้ที่อยู่ URL (URL ย่อมาจาก Uniform Resource Locator คือ ที่อยู่ (Address) ของข้อมูลต่างๆ ใน Internet เช่น ที่อยู่ของไฟล์หรือเว็บไซต์บนอินเตอร์เน็ต) ในที่นี้ขอยกตัวอย่างการเผยแพร่เอกสาร หนังสือเชิญประชุม โดยการอัพโหลดไฟล์เอกสารไว้ใน Google Drive

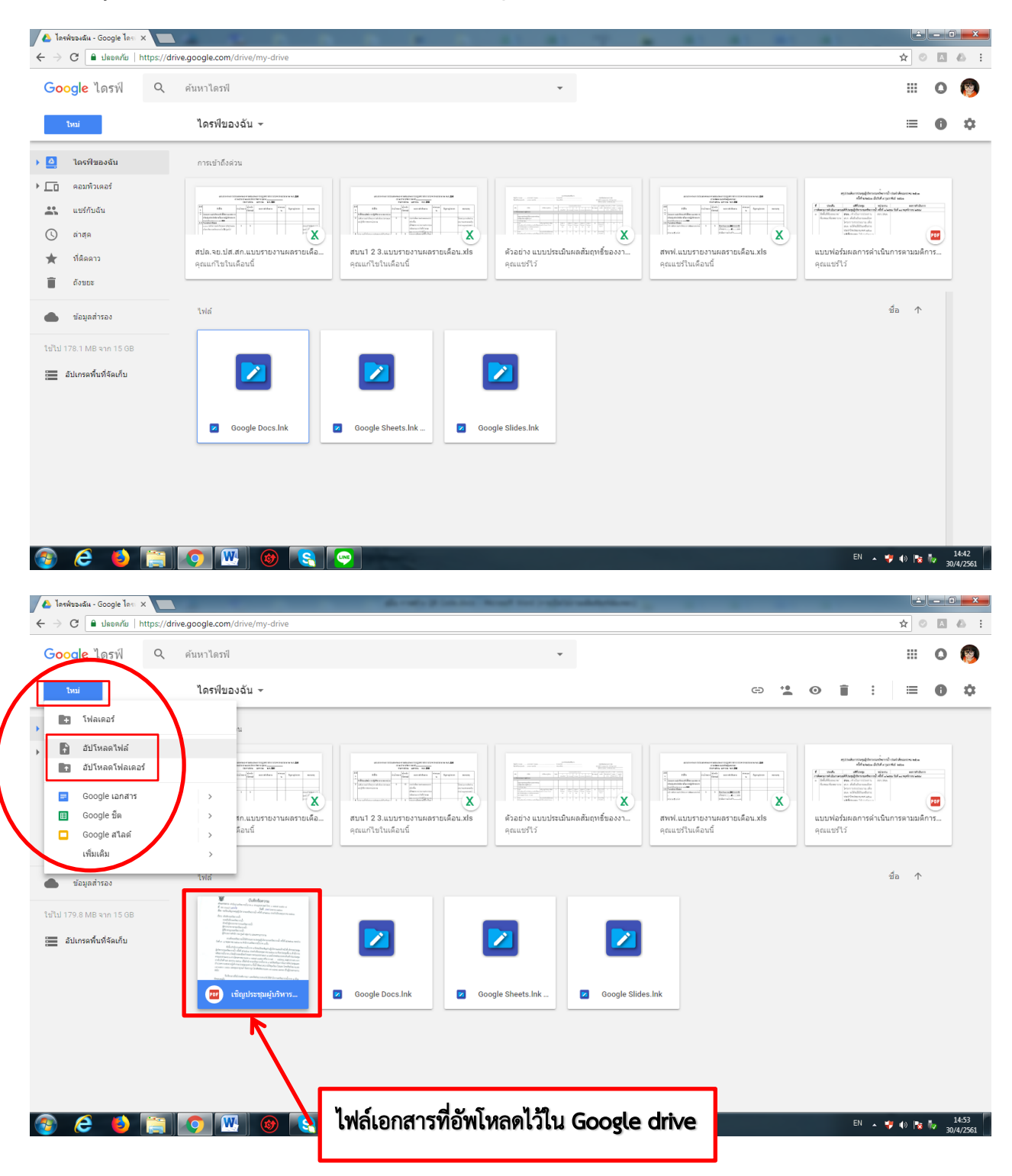

## 2.1 Upload ไฟล์เอกสารที่ต้องการ ลงใน Google Drive

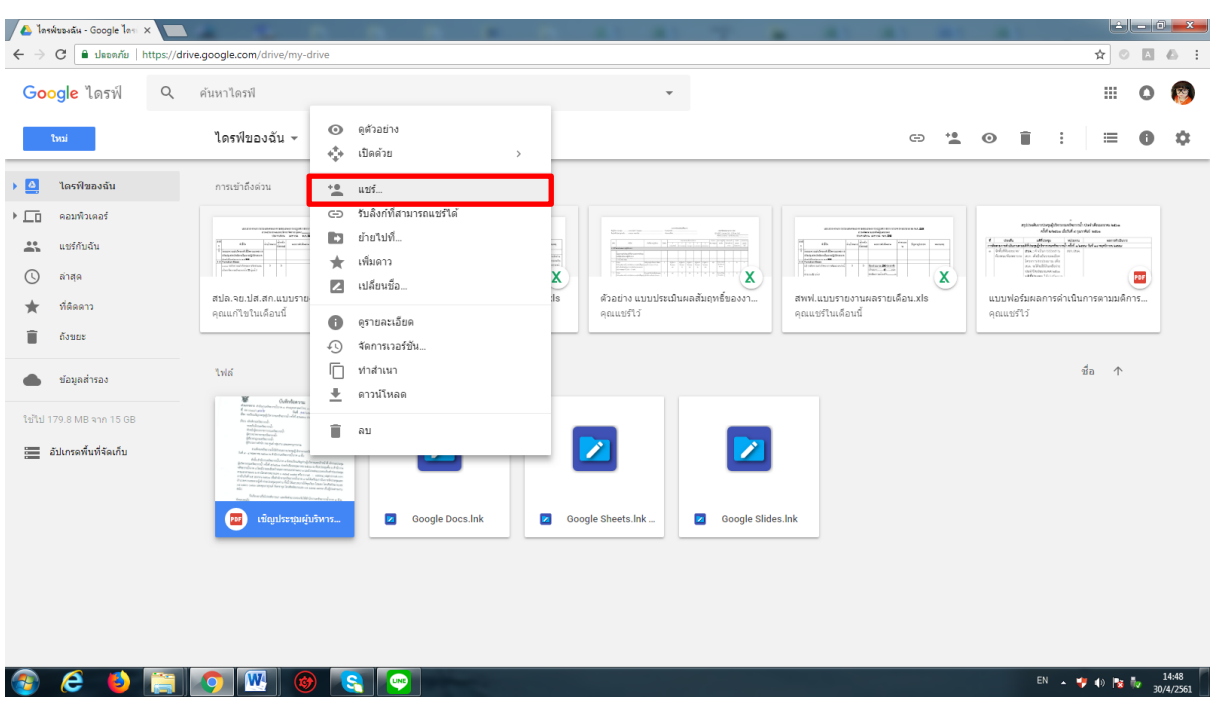

# 2.2 คลิกเมาส์ขวาที่ไฟล์ที่ต้องการ และคลิกแชร์

# 2.3 คลิกรับลิงก์ที่สามารถแชร์ได้

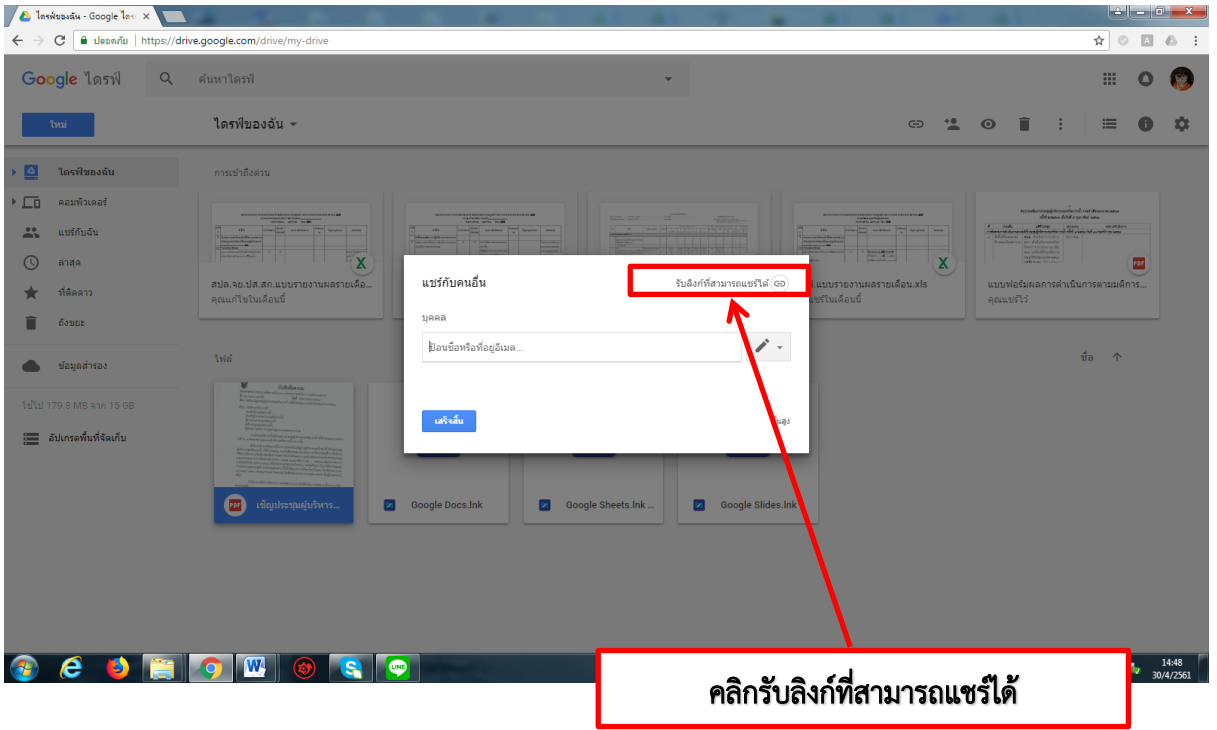

# 2.4 เลือกทุกคนที่มีลิงก์สามารถดู และคลิกคัดลอกลิงก์

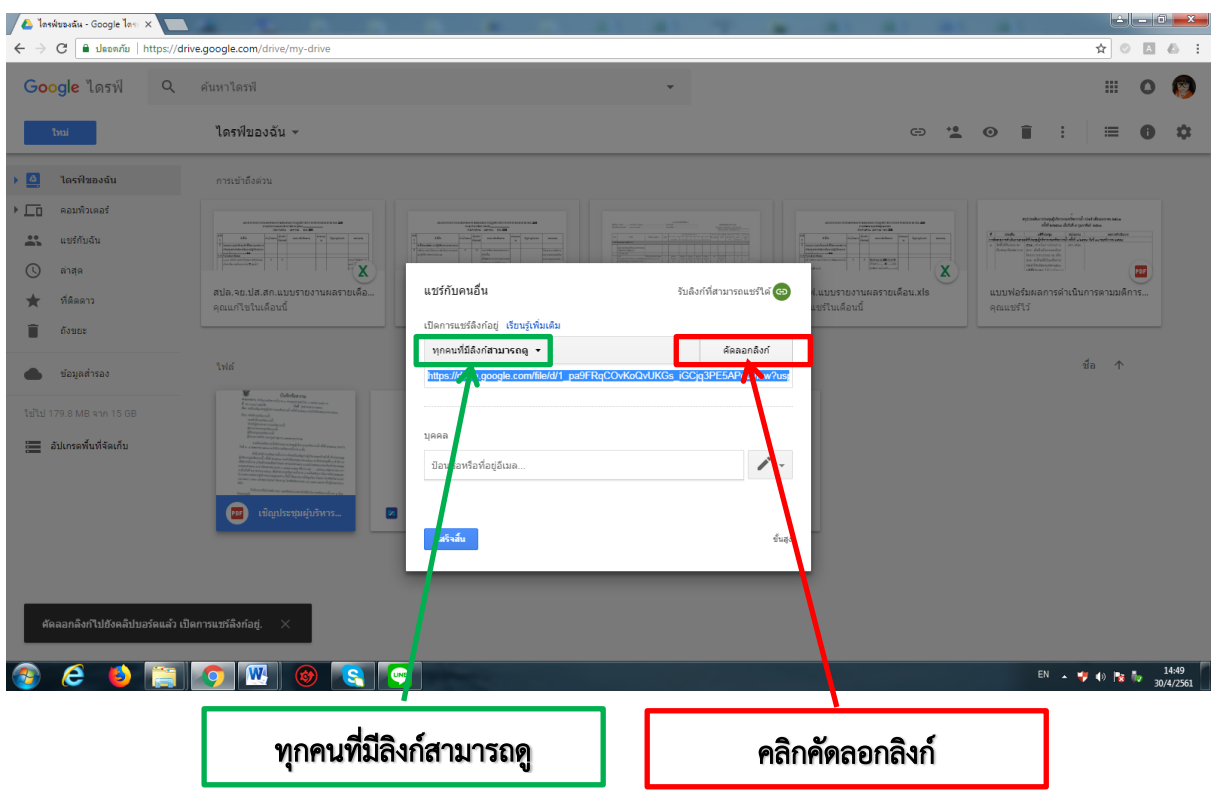

# 2.4 จะได้ลิงก์ไฟล์ที่จะแชร์

https://drive.google.com/file/d/1\_pa9FRqCOvKoQvUKGs\_iGCjq3PE5APot/view?usp=sharing

3. ท าการสร้าง QR Code โดยสามารถสร้างได้จากเว็บไซต์ที่ให้อนุญาตให้สร้างได้ฟรี โดยสามารถ ี พิมพ์หาได้ใน Google โดยพิมพ์คำว่า QR Code แล้วนำลิงก์ที่ได้ดำเนินการในเบื้องต้นไปสร้าง QR Code ผ่านเว็บไซต์ดังกล่าว หรือ สามารถสร้างโดยใช้แอพพลิเคชั่น (Application) ในมือถือ สมาร์ทโฟน ซึ่งในที่นี้จะขอยกตัวอย่างการใช้แอพพลิเคชั่นในมือถือ เพื่อเป็นตัวอย่างในการสร้าง QR Code

- 4. ดาวน์โหลดแอพพลิเคชั่น QR reader ลงในมือถือ
	- ระบบปฏิบัติการไอโอเอส (iOS) ดาวน์โหลดแอพพลิเคชั่น QR reader for iPhone
	- ระบบปฏิบัติการแอนดรอยด์(Android)ดาวน์โหลดแอพพลิเคชั่น QR reader for Android

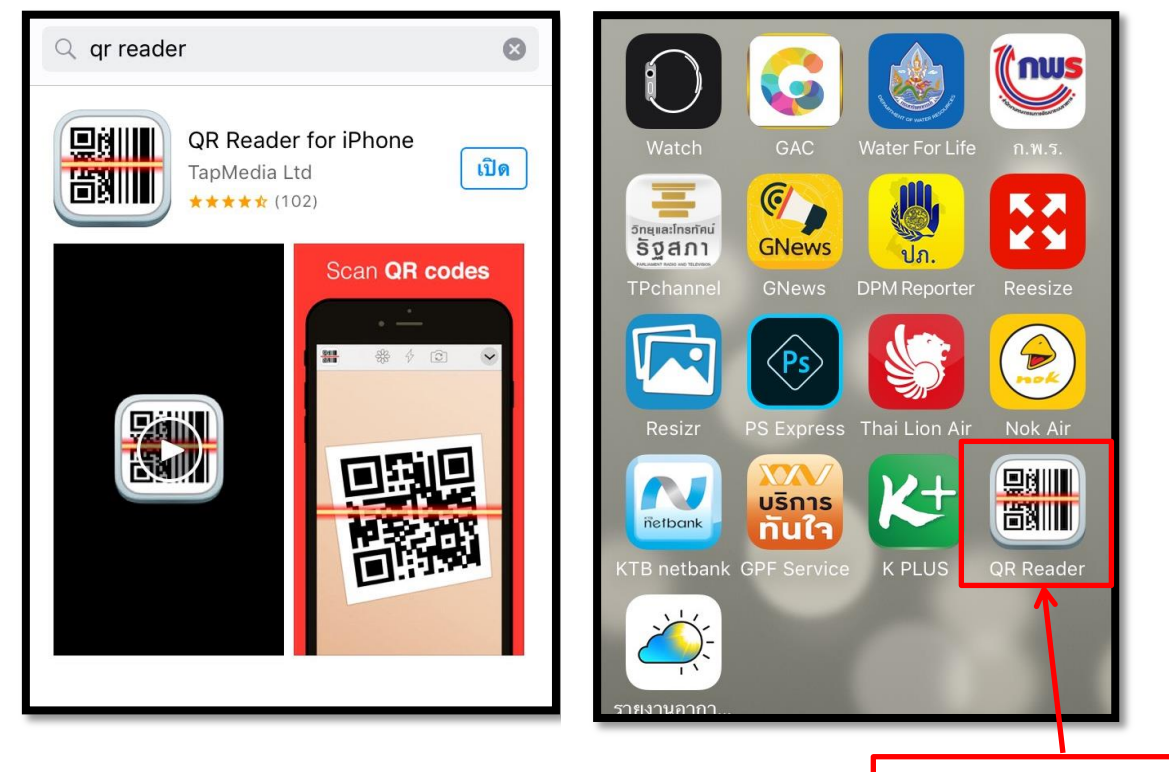

กดเข้าไปในแอพพลิเคชั่น

 $\,$  ๕. Copy ลิงก์ URL ที่สร้างไว้ตามข้อ ๒.๔ และดำเนินการ ดังนี้

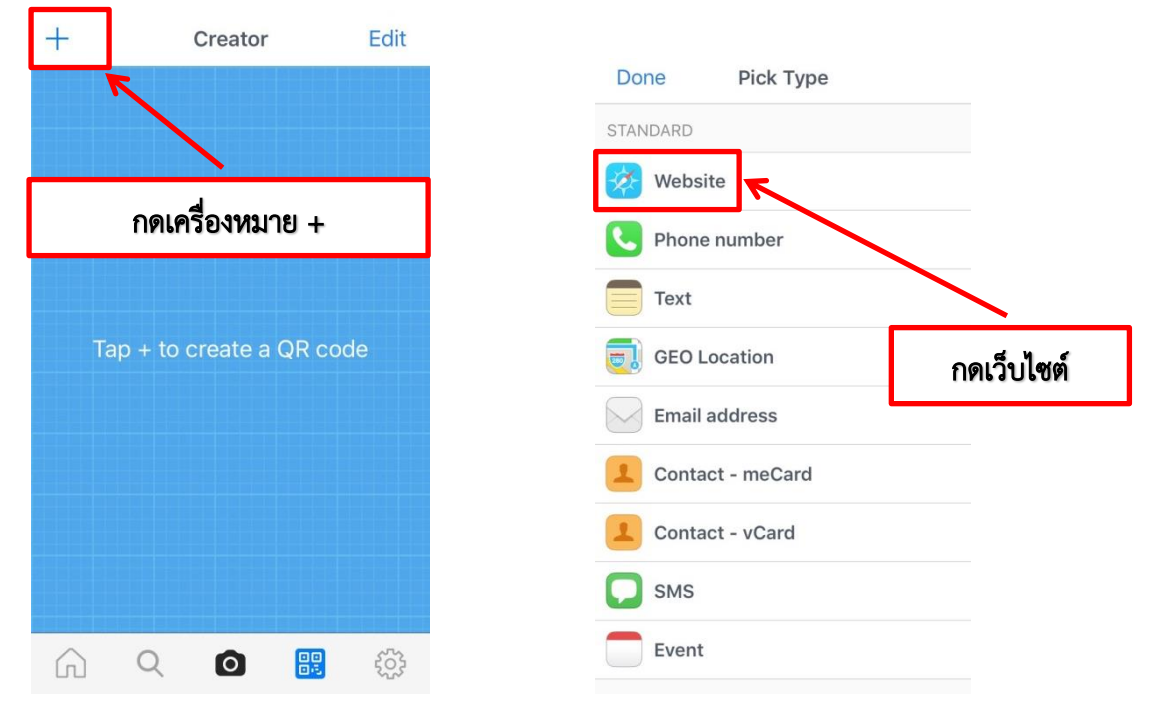

6. วางลิงก์ URL ไฟล์เอกสารต้องการ

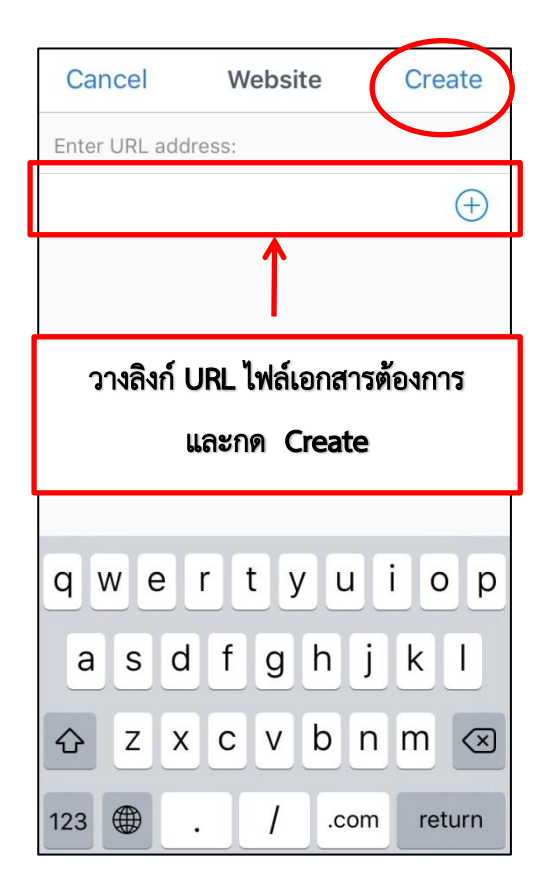

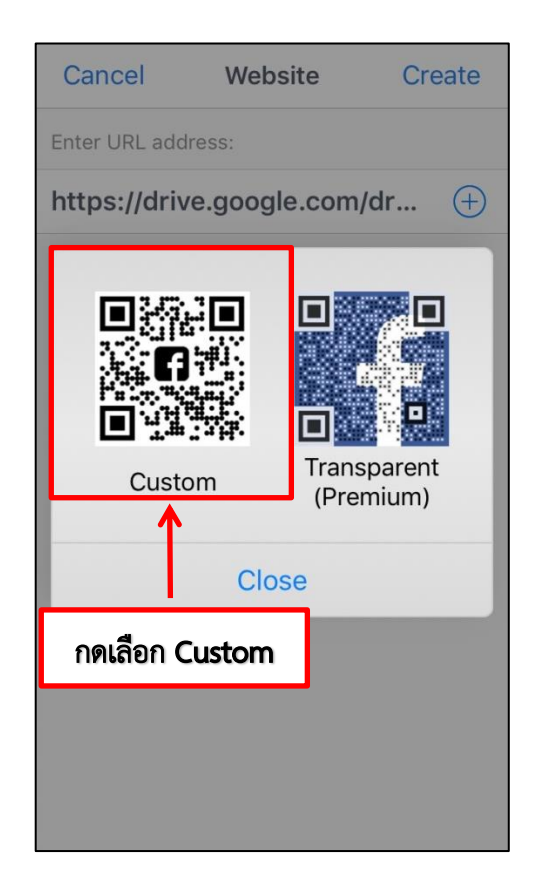

7. กด SAVE และ Website

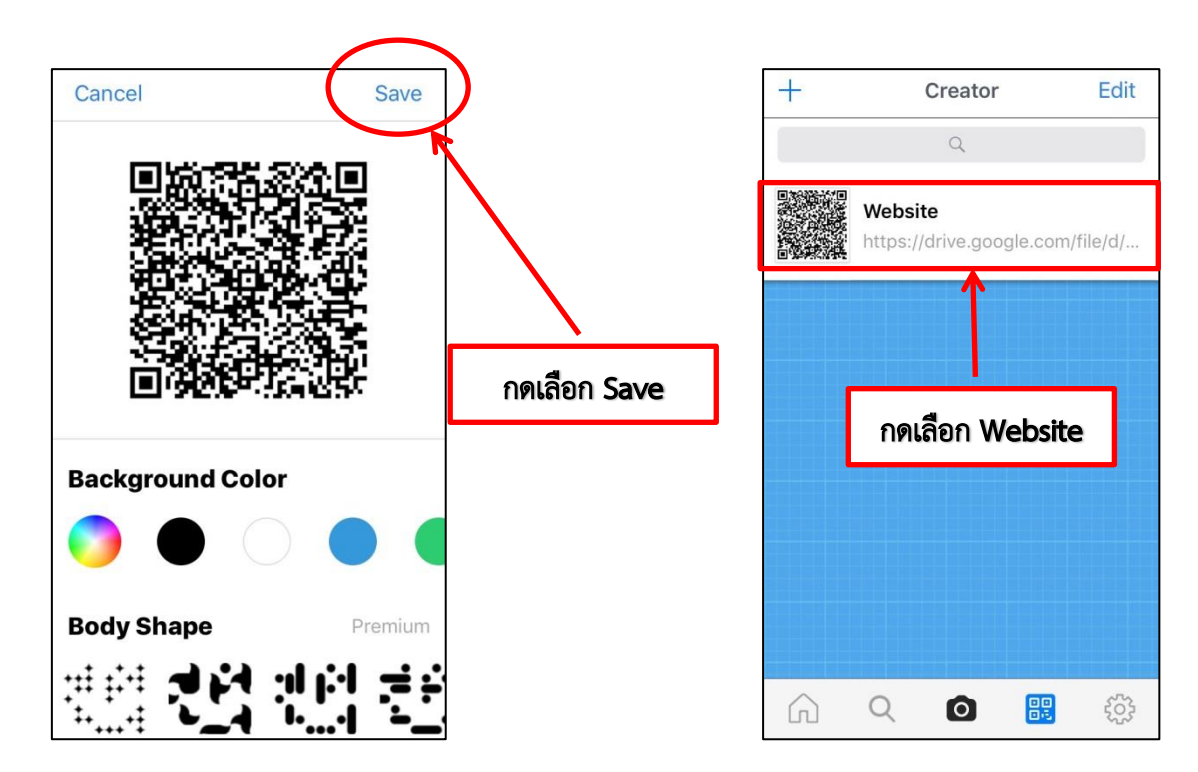

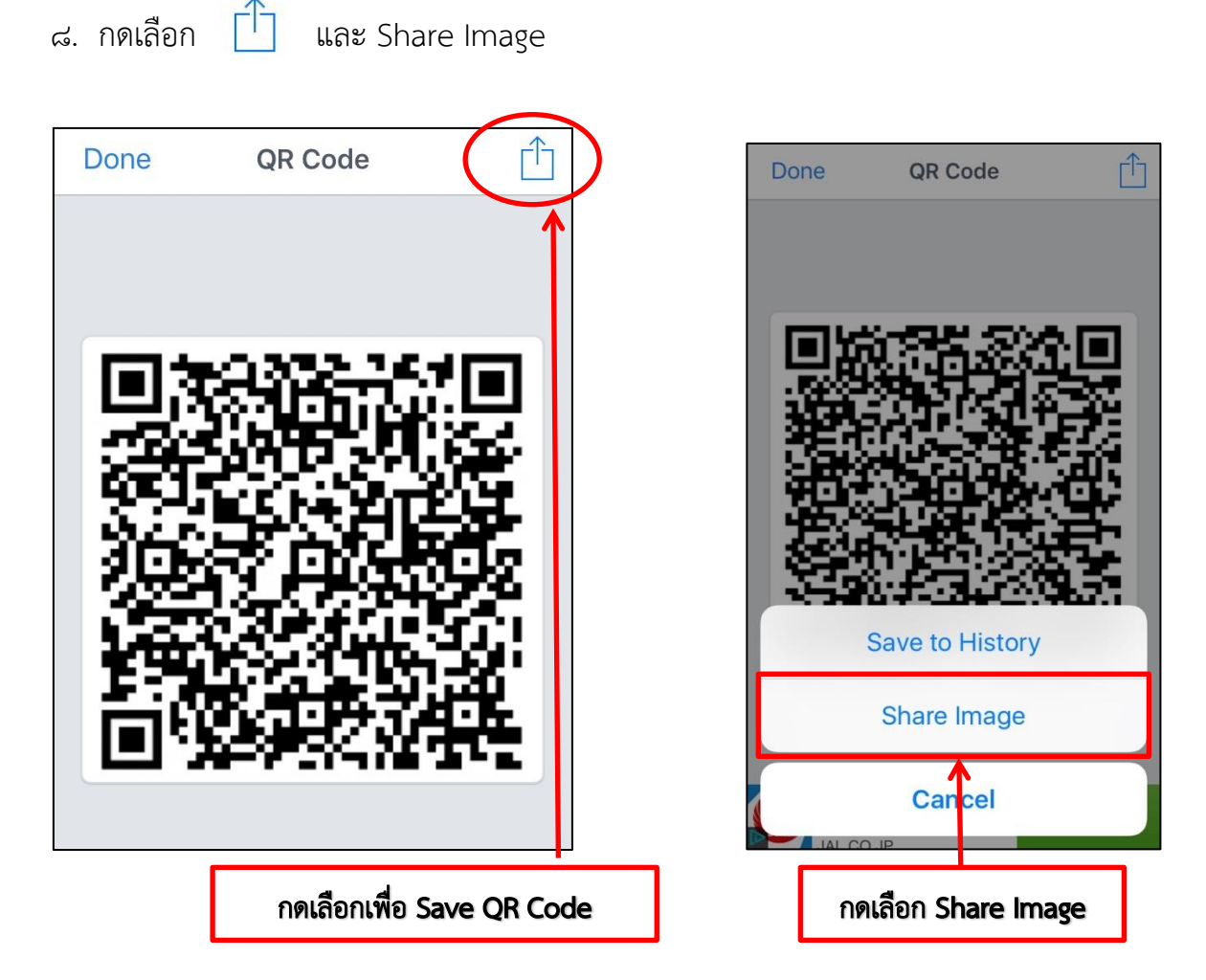

9. เลือกไฟล์รูป PNG กดเลือก บันทึกรูปภาพ หรือสามารถเลือกแชร์ในไลน์

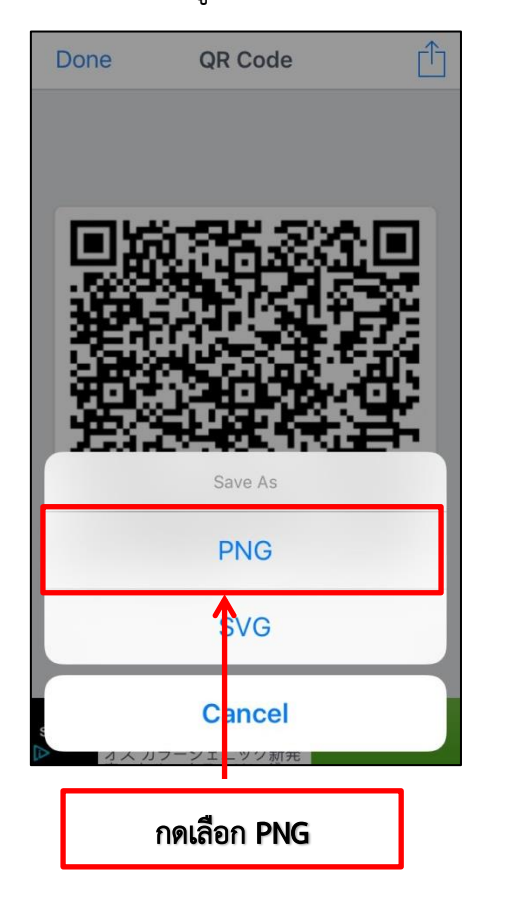

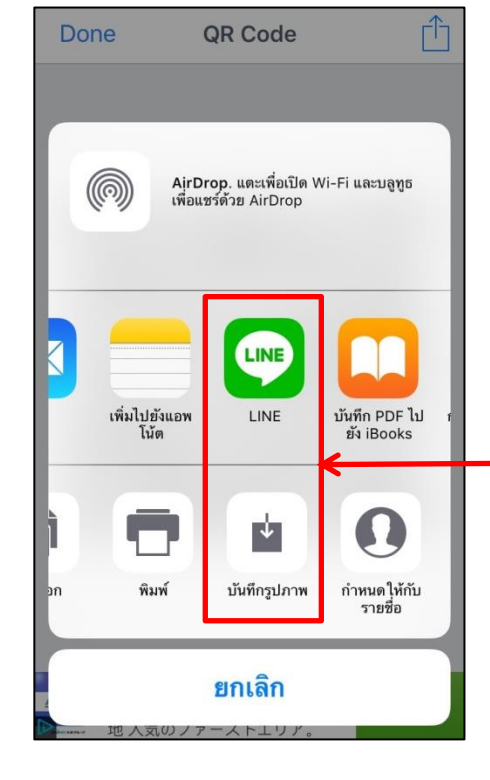

กดเลือก บันทึกรูปภาพ ซึ่ง QR Code จะถูก บันทึกในคลังภาพ และกดเลือก Line กรณีจะแชร์ QR Code ในห้องแชทไลน์

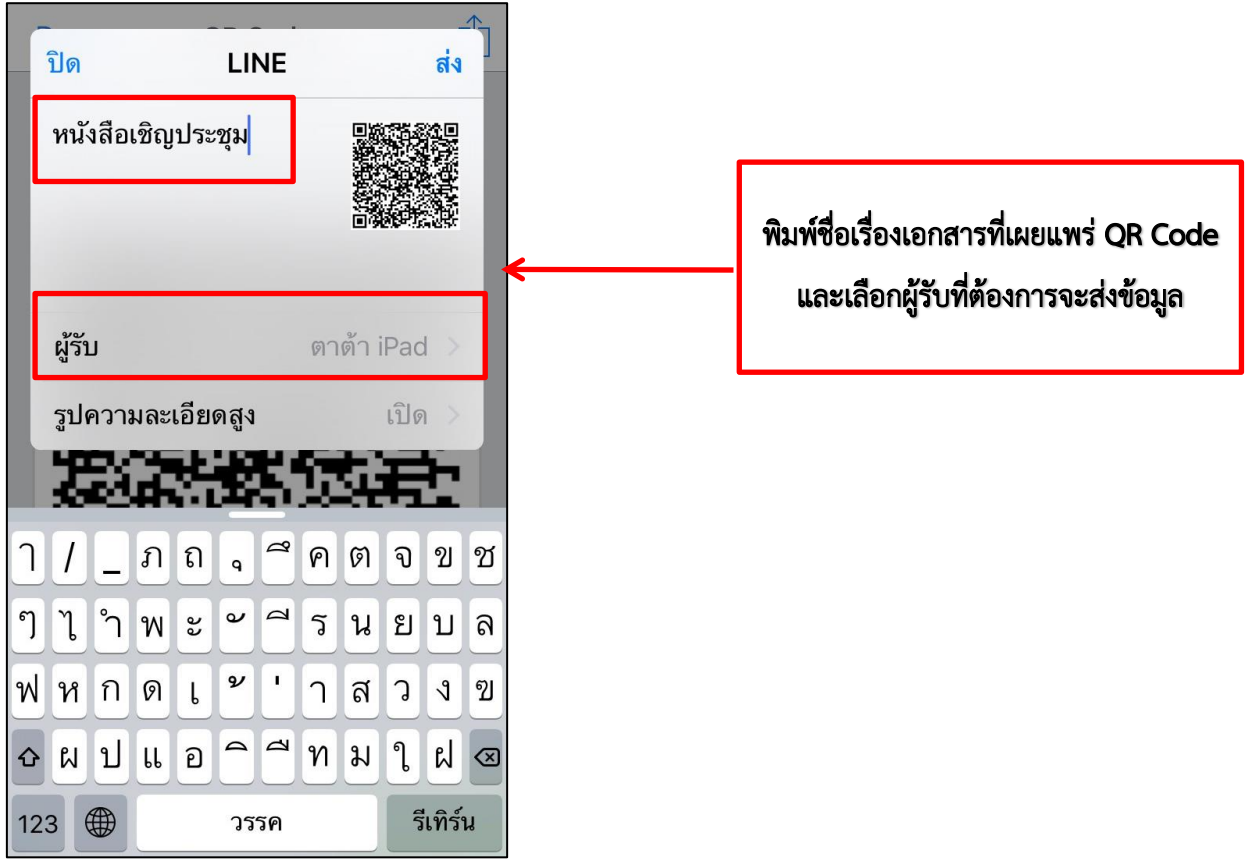

11. กรณีแชร์ QR Code ในไลน์ ให้ด าเนินการ ดังนี้

๑๐. นำ QR Code ที่สร้างไว้ไปเผยแพร่ โดยระบุชื่อของ QR Code นั้นๆ ไว้ด้วย

#### ตัวอย่าง

หนังสือเชิญประชุมผู้บริหารกรมทรัพยากรน้ำ ครั้งที่ ๕/๒๕๖๑

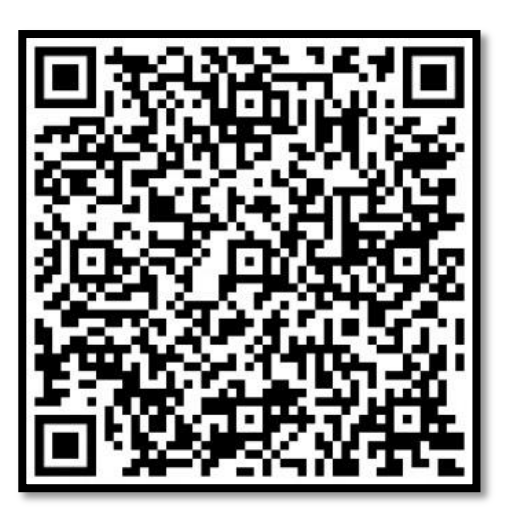

# ้วิธีการเปิดอ่าน QR Code ที่ดำเนินการเผยแพร่

ตัวอย่าง การเปิดอ่านจดหมายข่าว สำนักงานทรัพยากรน้ำภาค ๒ ที่เผยแพร่ด้วย QR Code

## <u>วิธีที่ ๑</u>

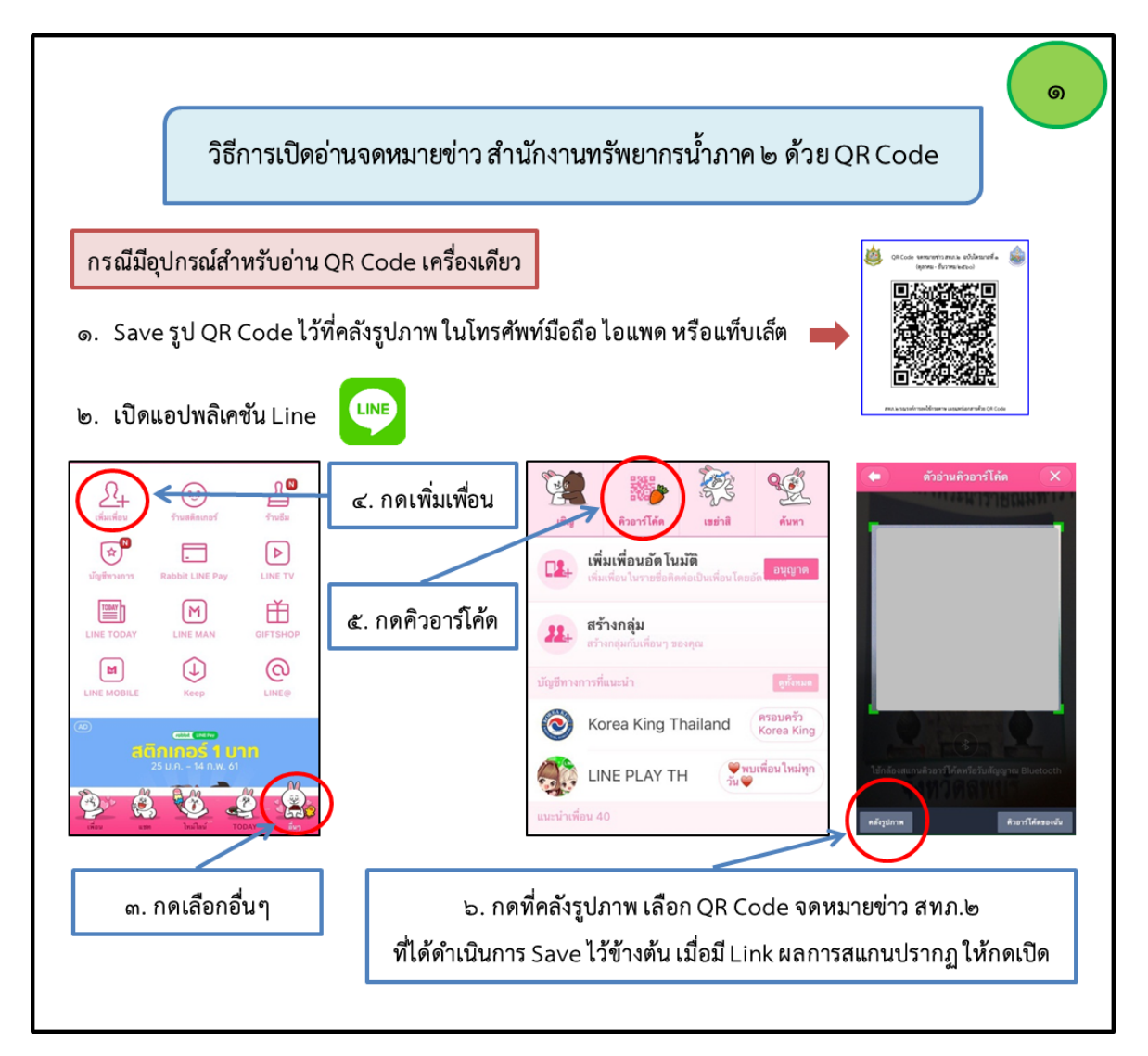

# <u>วิธีที่ ๒</u>

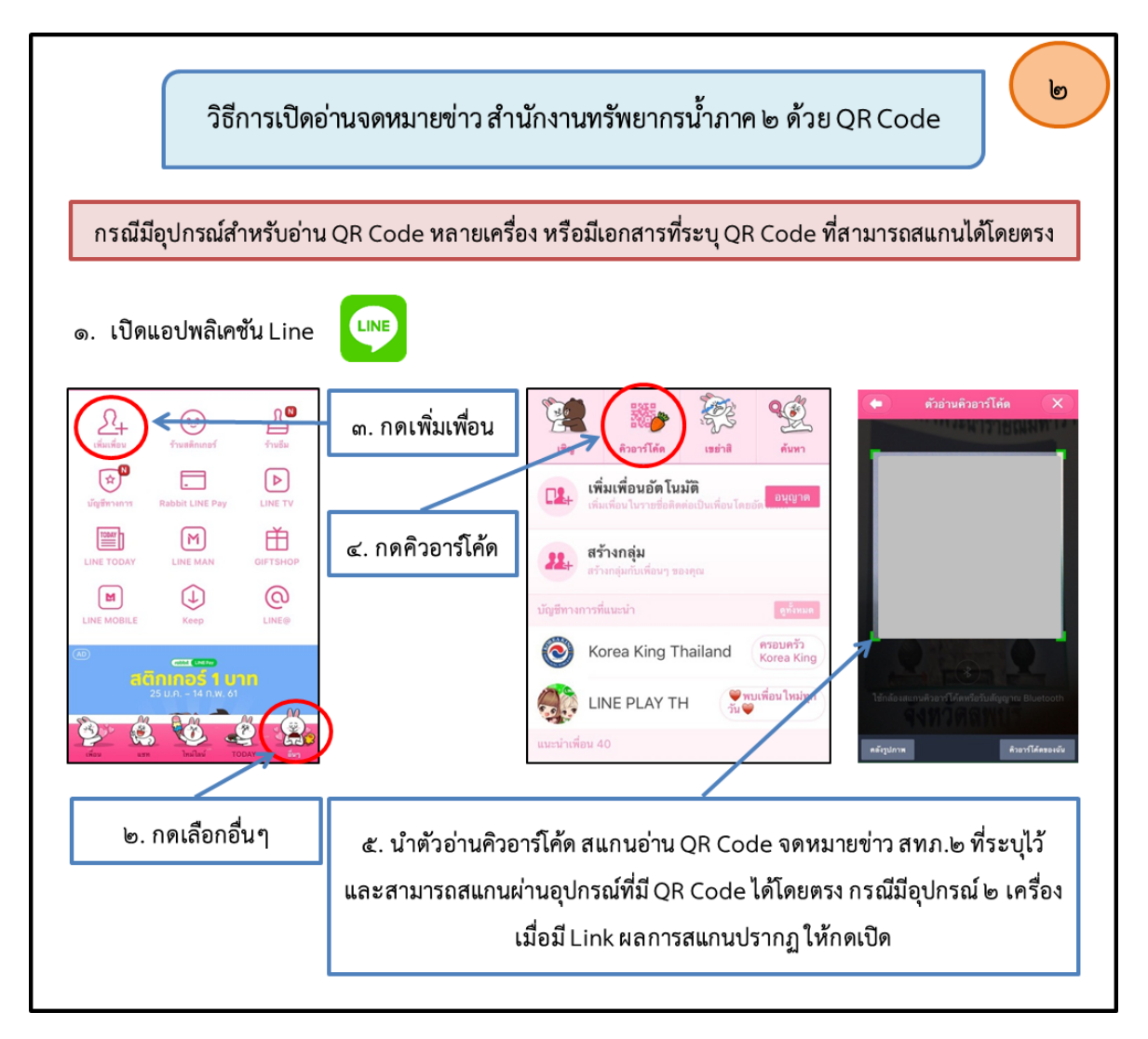